## **Online Purchasing Card Forms**

The Purchasing Office has an online form to request a New Purchasing Card or update your existing PCard information. This request is no longer apart of the budget signatory authorization form as it's a Purchasing Office update.

- 1. Log into MyCWU
- 2. Click on the Employee Tab
- 3. In the left hand menu click Purchasing
- 4. From the menu items below select either "Purchasing Card Application" or "Modify PCard Information"
- 5. To create a new request click on the "Add a New Value" tab

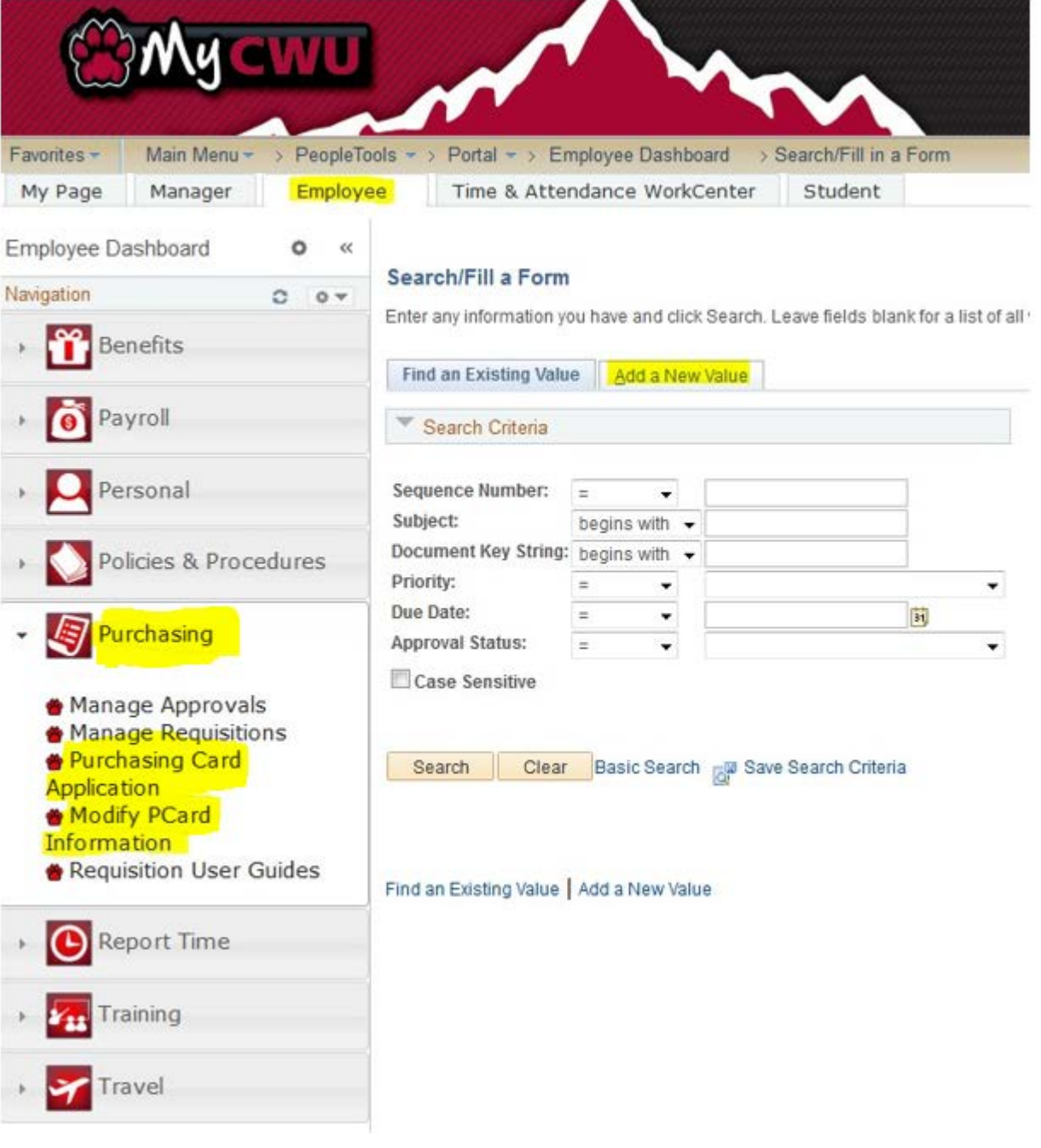

6. Complete each field with an asterisk next to it and submit your completed form.